### dual manager User manual

**We thank you for choosing Focal amplifiers for your Car Audio system and for sharing our philosophy: "the Spirit of Sound". This product offers the latest advances in Focal amplifiers. In order to obtain the best results, we highly recommend you have your new amplifier installed by your local Focal distributor. To maximise the use all the functionalities of your amplifier and to fully enjoy its performance levels, we recommend that you read the entire instructions in this booklet, as well as the Focal Dual Monitor software manual. We recommend you keep the manuals for future reference.**

#### **1. Introduction**

The Dual Manager program has been designed to give you the entire control over a car audio system comprising one Focal Dual Monitor amplifier, operating together with its remote controller.

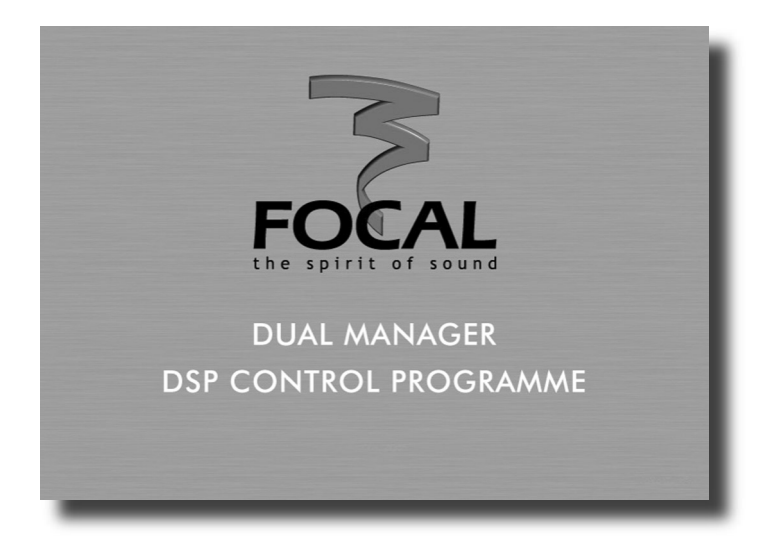

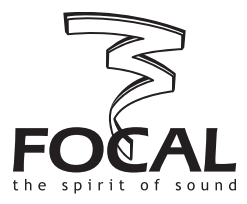

Français page 19

Focal® is a trademark of Focal-JMlab® **- www.focal-fr.com**

# 2. Installation

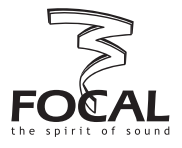

#### **2.1. System requirements**

To run the program you will need a PC with the following minimum configuration or specifications:

#### • Supported Windows OS

- Windows 98 with Microsoft Installer 2.0 (CD-ROM include last version of Installer)
- Windows ME
- Windows 2000
- Windows XP

#### $•$  CPU

Minimum - 1GHz, recommended 2GHz and higher (this software makes intensive use of mathematics for DSP calculations).

#### • Screen

Resolution: 1024x768 and higher Colour depth: 16, 24, 32 Bits

#### • Memory

The program needs only 10MB of RAM. Any Windows OS with Microsoft recommended memory size is acceptable. After installation of all additional programs Windows should allocate 10MB of physical memory for the program to run without hard disk swapping activity.

#### • Hard disk free space

3MB in "Program Files" folder and 1 MB for Drive C: Drive C: should be present.

#### **2.2. Preparing the computer and installing the program**

Load the CD-ROM provided with Focal Dual Monitor amplifier. If the AutoRun facility is enabled on the computer, it will automatically offer to install the program.

Otherwise, afterCopy the content of the CD-ROM has been copied to the hard disk, at an appropriate location .

Simply double click on the Set-up icon and follow the instructions.

If not already done, power up the Dual Monitor amplifier and connect the USB cable between the amplifier and your computer. Wait a few seconds while the amplifier firmware is loading, when finished Windows will notify you that a new hardware has been detected.

When prompted do NOT allow Windows to install the drivers for you. ALWAYS choose to install the drivers by yourself. Windows 98, 2000 and XP will permit you to search for a driver. When asked to specify a location browse the disk directory and select C:\\FOCAL USB DRIVER 1. Install all drivers. Usually, you will need to install the drivers twice.

*Note: If this program informs you about an old Windows Installer version, you must exit the program, install a Windows Installer version 1.2 or above. Windows Installer 2.0 for Windows 98 is included on the installation CD or it can be downloaded from the Microsoft website.*

# 2. Installation

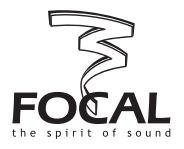

#### **2.3. Launching Dual Manager**

At the end of the previous step, a new shortcut has been created with a Focal Dual Manager icon on the computer desktop.

To launch the program simply double click on the icon.

If at this stage the amplifier is not connected or powered the following message will appear: "Amplifier is not connected. Program will be started in demo mode". This mode is intended to let you to play around and get familiar with the various functions of the program without affecting the actual settings of the amplifier. If the amplifier and its remote controller are connected, the computer takes control and the 4 green LEDS on the controller come on.

When the program starts a temporary start-up window will be displayed, including some information on the program release number. Towards the bottom of the window is a button labelled "Upgrade firmware". This facility allows you to upgrade the various routines contained in the amplifier itself.

For a few seconds the text displayed on the button appears in black, to indicate that this option can be activated. The first time you launch the Dual Manager program, you may be prompted to upgrade the firmware as it will check the compatibility between the current version of firmware and the program itself. In such a case, do execute the firmware upgrade by clicking the upgrade button.

Once the upgrade has been completed, leave the program and start it over again.

If the firmware upgrade is not executed, after a few seconds the start-up window will disappear and the main program window be displayed.

#### *Note: For more information on firmware upgrade please refer to another section of the manual.*

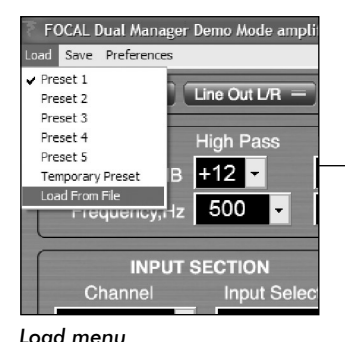

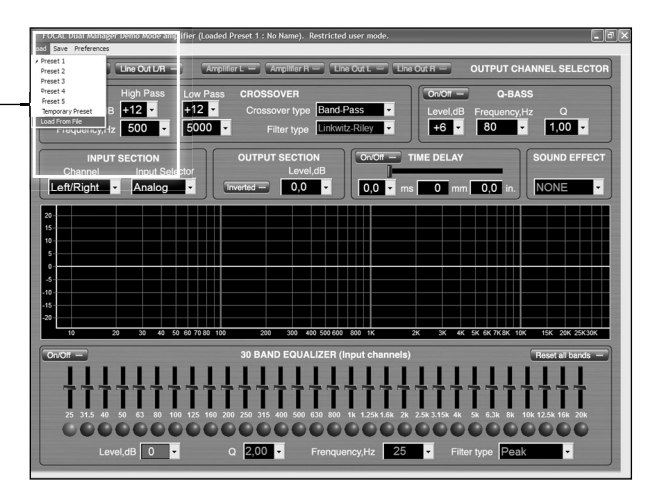

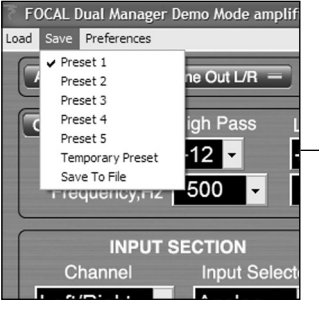

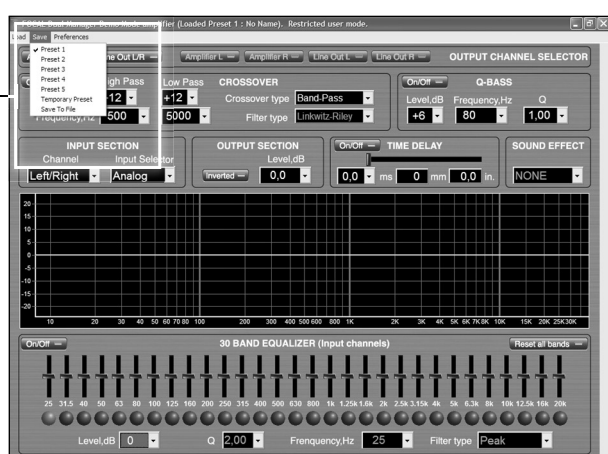

*Save menu*

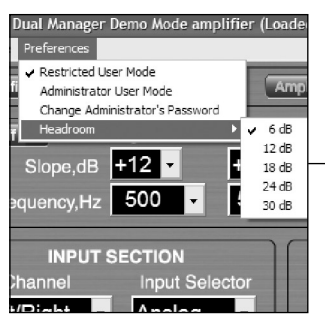

*Preferences menu*

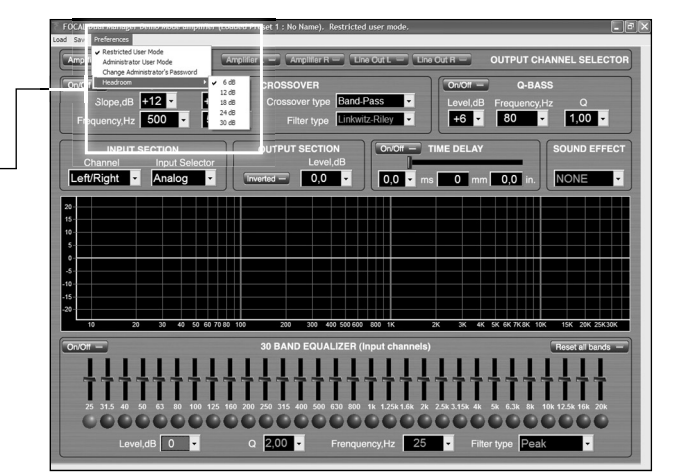

# 3. Title bar and menus

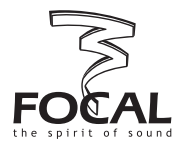

On the title bar is displayed a line of text which looks like the following:

Focal Dual Manager (Loaded Preset 1: No Name). Restricted user mode.

The left hand part is – obviously – the program name. The middle part, between brackets, indicates the last loaded Preset number and name: more information on presets is given in a further paragraph. Finally the right hand information describes the current status of the user mode: "restricted user mode" or "administrator mode". Underneath the title bar is the Menus bar, which contains three groups of functions "Load", "Save", and "Preferences".

#### **3.1. Foreword on presets**

Presets are sets of parameters that can be transferred between the amplifier internal non-volatile memory and the computer. The amplifier memory can store 5 different presets which, when no computer is connected, can be recalled by using the remote controller front buttons (numbered 1 to 5). Room for a 6th preset is also provided: this additional Preset which will be referred to as Temporary Preset can only be recalled - and stored - from the PC but is not accessible from the remote controller.

For more information please refer to the Dual Monitor User Manual.

When running Dual Manager, presets can be loaded from and saved to the amplifier. They can also be loaded and saved as files on the hard disk.

#### **3.2. Load menu**

When clicking on Load a pull down menu is displayed enabling the following operations:

#### • Preset 1 to 5

When selecting one of the 5 presets the corresponding set of parameters will be transferred from the amplifier to the computer. After a few seconds all the information displayed on the screen, including the graph of the frequency response, will be updated to reflect all the parameters of the selected Preset.

#### • Temporary preset

This performs the same operation as above for the so-called Temporary Preset (see above).

#### • Load From file

This allows to recall a complete Preset previously saved as a file on the hard disk. Having clicked on this task you can browse the disk to select the desired file (by default Dual Manager preset files have the .CFG extension). After a few seconds all the information displayed on the screen will be updated accordingly.

*Note: while the parameters imported from the file are displayed, the data are also transferred to the*  amplifier and its actual settings simultaneously updated, with all the consequences it may have in *audio terms. As a general rule-except obviously in Demo mode - the information displayed on the screen always matches the current amplifier status. On the other hand, the amplifier memory will not be permanently modified until a Save Preset operation has been performed.*

# 3. Title bar and menus

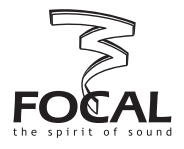

#### **3.3. Save menu**

When clicking on Save a pull down menu is displayed, enabling the following operations:

#### • Preset 1 to 5

When selecting one of the 5 Presets the current set of parameters, as displayed on the computer screen, will be saved in one of the five dedicated memory areas in the amplifier.

Later on when the amplifier works in stand alone mode the Preset can be selected by pressing the corresponding button number on the remote controller.

#### • Temporary Preset

This performs the same operation as above, except that once saved the Temporary Preset will not be accessible from the remote controller when the amplifier works in stand alone mode.

#### • Save To File

This allows to store a complete Preset as a file on the hard disk for future use. Simply select the appropriate location on the hard disk and enter a convenient file name.

#### **3.4. Preferences menu**

This menu gives the user control over two different facilities: User Mode management and Headroom. Accordingly the pull-down menu that will appear when selecting Preferences contains the following options.

#### • Restricted user mode

In Restricted user mode, for the sake of simplified use some of the most advanced functionalities are not accessible. In the next paragraphs it will be specified whenever Administrator mode is required.

#### • Administrator mode

This mode gives access to all the available parameters, allowing their modification without any restriction. Entering a valid (case sensitive) password is required before administrator rights can be granted. The default, factory set, password is simply Focal.

#### • Change Administrator's password

Clicking on this option will open a dialog box, prompting you first to type the current password, then the new password you want to authorise access to Administrator rights.

#### • Headroom

This parameter lets you set the digital attenuation you want to implement at the input of the processing section, between 0 and 30dB in 6dB steps. The default value is 0 dB, which provides maximum signal-to-noise ratio. However insufficient headroom may result in digital overflow if significant boosts are performed In the equilizing sections. As a rule of thumb, the optimum value should roughly match the maximum amplitude boost that you can see in your frequency response.

Having too much headroom however will tend to waste the resolution of the A/D converter and result in degraded signal-to-noise ratio.

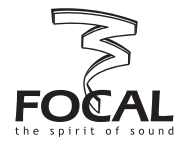

#### **4.1. Overview**

Below the Menus bar the screen comprises:

- different areas corresponding to different processing functions or group of functions. Each of these areas is located in a particular box with a black outline and a title in white capital letters (e.g. TIME DELAY).
- a middle area with a dB v. frequency graph, allowing to plot the frequency response resulting from the adjustments made to the processing parameters.

The next paragraphs contain more information on how each of those various functions can be used to set-up and optimize the sound of your car audio system.

A feature common to most areas is the use of virtual buttons with white labels on the left hand side and a small rectangle on the right hand side mimicking a LED. This virtual LED will appear in green when the function corresponding to the label is selected or enabled, or in light grey otherwise.

#### **4.2. Output channel selector**

The Dual Monitor amplifier includes 4 output channels:

- two of those channels are the "normal" amplifier power outputs, i.e. they are intended to drive a stereo pair of loudspeakers. They are simply referred to as Amplifier L (L for left) and Amplifier R (R for right).
- the two other channels are line outputs, i.e. they are intended to feed the stereo input of an external amplifier. They are named Line Out L and Line Out R, for the left and right channel respectively.

Selecting one or a pair of output channels is done by clicking on one of the 6 buttons laid out in the Output channel selector box. Once a particular output channel (or stereo pair of channels) is selected, the entire screen and all displayed parameters will refer to this channel or pair of channels. Future edition of parameters will also apply to the same channel(s) only.

In Administrator mode, each of the 4 output channels can be individually selected (4 rightmost buttons). In Restricted user mode, output channels can only be selected as stereo pairs (two leftmost buttons).

*Note: the 30 band Equalizer operates before the crossover section (which then divides the signal path towards the Amplifier or the Line outputs): it can be seen as located on the inputs rather than the outputs. As such it affects simultaneously and identically the Amplifier R and Line Out R on the one hand, Amplifier L and Line Out L on the other hand. Note that in Administrator mode it is possible to set left and right equalizers differently.*

#### **4.3. Crossover**

The CROSSOVER section is located in a box underneath the OUTPUT CHANNEL SELECTOR, on the left side of the screen.

A virtual On/Off button is located in the upper left side of the box, enabling or bypassing the whole crossover section.

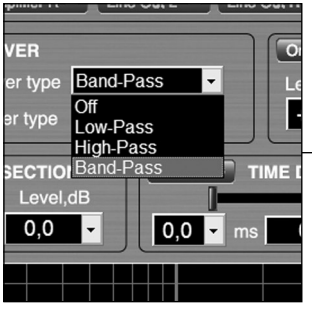

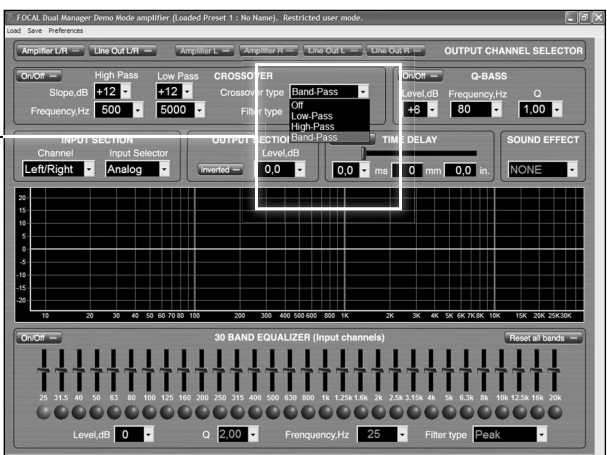

*Crossover type*

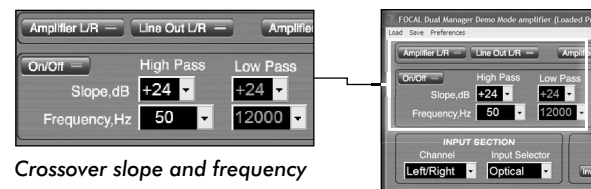

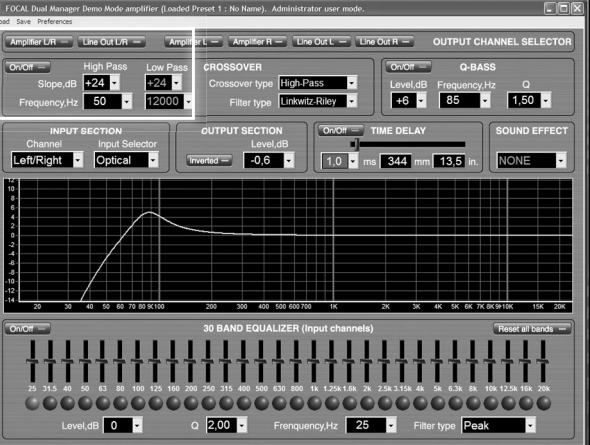

| n/Off | <b>Q-BASS</b>          |  |
|-------|------------------------|--|
|       | Level.dB Frequency, Hz |  |
|       |                        |  |

*Q-bass section*

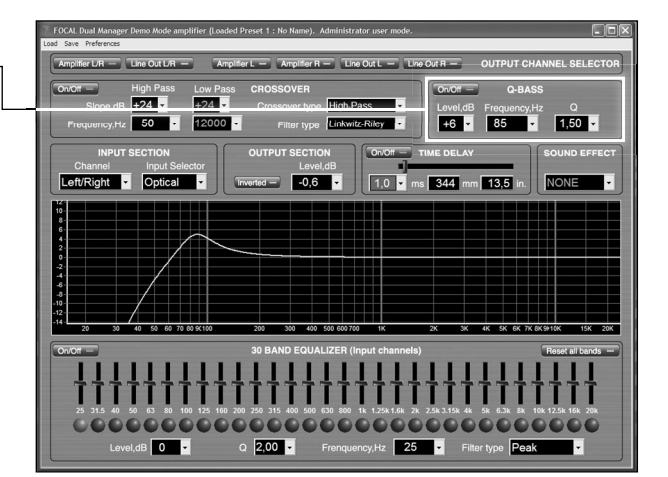

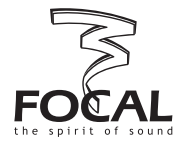

The following settings are available:

#### • Crossover type

This parameter defines the crossover operation mode, out of four possible ones: Band-Pass (both high pass and low pass are activated), Low-Pass (high-pass is disabled), High-Pass (low pass disabled), and Off (both high pass and low pass are defeated).

To edit this parameter, just click on the combo box where it is displayed. Select the desired option by pointing the mouse on it (it should then appear in blue) and click.

Note that the fields corresponding to disabled functions (e.g. the hi-pass parameters if Low-Pass is selected as crossover type) are displayed in darker grey.

#### • Filter type (Administrator mode only)

This combo box lets you choose between Butterworth and Linkwitz-Riley. Remember that for the former type, frequencies are defined as -3dB points whereas for Linkwitz-Riley of even order they are -6dB points.

#### • Slope

The selectivity of each filter (low pass and hi pass) can be set to 4 possible slopes, displayed in dB per octave 6, 12, 18, 24.

#### • Frequency

The frequency of each filter can be set individually using the corresponding combo box. To edit one frequency, click on the arrowed button on the right and a drop-down list of values will appear. You can use the scroll bar to navigate through the list, point to the chosen value with the mouse and click to confirm. Alternatively you can type the desired value directly in the frequency box (followed by [Enter]). Note that only integer values are permitted.

#### **4.4. Q-bass**

A virtual On/Off button allows to switch the Q-bass section on or off (by-pass).

The Q-bass is actually a parametric equalizer (PEQ), which possible adjustments are:

#### • Level

Define the level of boost or cut at the center frequency of the Q-bass. The combo box allows to select between a list of values comprised between -18 and +18dB, in 1dB steps. The values of the list are non editable.

#### • Frequency

The center frequency of the Q-bass must be in the 10 to 30000Hz the range, values can be selected among a drop-down list, or typed in directly (followed by [Enter]).

#### • Q

The Q defines the selectivity of the filter: a low value  $(\leq 1)$  means a non-selective filter, a high value (>1) means a selective one. The allowed range for Q values is from 0.1 to 9, they can be selected in a list or typed in directly.

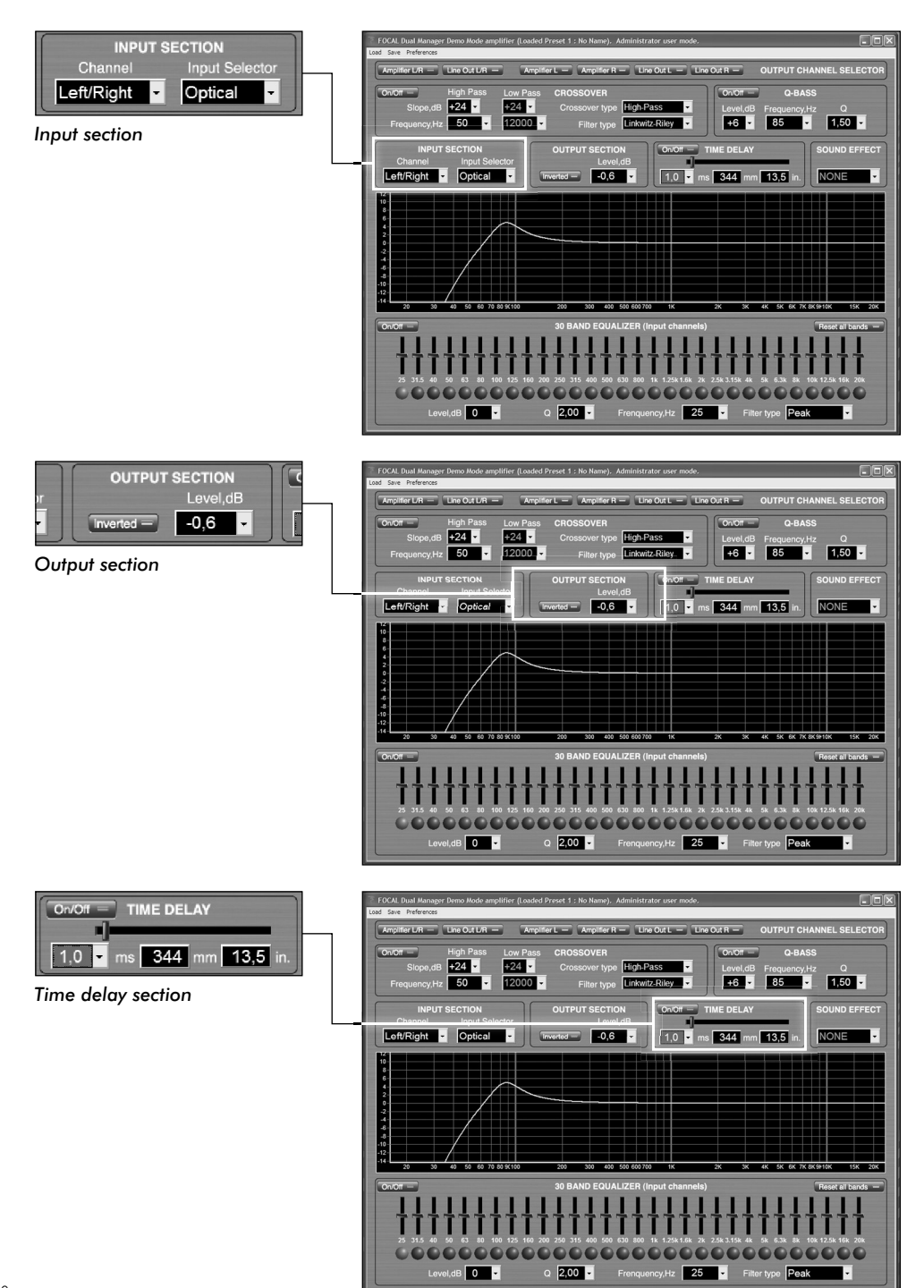

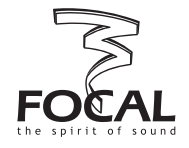

#### **4.5. Input section**

#### • Channel

This defines the input channel(s) that is to be taken for digital processing and routed to the outputs it can selected between Left/Right (standard stereo source), Left+Right (mono summation of both input channels), Left (mono signal from left input), Right (mono signal from right input).

#### • Input selector

Let you select which connection is to be used for the audio input(s): Analog (pair of RCA connectors), Coaxial (digital input through RCA connector), or Optical (digital via optical cable). For both types of digital inputs signal is assumed to be S/PDIF compliant.

#### **4.6. Output section**

This section includes level adjustment and polarity of the output channels.

#### • Level

Define the relative output level, in dB, of the selected channel(s). Possible values range from 0 dB down to -∞ (Mute). If using the drop-down list and the scroll bar, values are in 0.1dB steps from +0 down to -10.0, then in 1dB steps from -10 down to -40, then in 10dB steps. Alternatively any value within the valid range can be typed in (followed by [Enter]), with 0.1dB precision.

#### • Polarity

The polarity of the output channel(s) can be inverted by clicking on the virtual button with the corresponding label, turning the virtual LED green.

#### **4.7. Time delay**

This facility allows correct and accurate time alignment of the speakers connected to the different output channels. Indeed most generally the propagation paths between the different acoustic sources and the target listening position is not identical. To create a coherent sound field it is therefore desirable to compensate those differences by delaying the source(s) that is (are) the closest to the listening position.

To do this, first assess the respective distances between the sources and the listening position. For example, let's imagine that the Amplifier outputs drive a stereo pair of speakers at the front of the car, while the Line Out outputs feed an external amplifier driving a subwoofer situated in the boot of the car.

For the driver of the car, his listening distance to the front speakers might be about 0.7m, whereas it will be say 2.2m away from the subwoofer: the front speakers should be delayed by the equivalent of  $(2.2 \cdot 0.7) = 1.5$ m.

To adjust the delay of the selected channel(s), a convenient way is to use the horizontal slide button, which leftmost position corresponds to no delay, and the rightmost position to the maximum possible value, i.e. 22ms (or 7.6m).

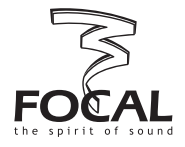

To operate the button locate the mouse cursor on it, then drag it towards the left or right until the desired delay value is reached. While moving the cursor the updated value is displayed as a time delay, in ms (left box), and as its equivalent propagation distance, in mm and inches. In the previous example we should stop the cursor when the nearest value to the targeted one is reached, that is 1514mm (4.4ms).

Alternatively, the value in ms can be chosen among the drop-down list appearing when clicking on the delay box, in 0.1ms increments.

A virtual On/Off button allows the delay to be switched on or off.

#### *Note: for more advanced information on how to set the delays, see also paragraph 5.1*

#### **4.8. Sound effect**

This section has been provided to allow extra sound processing to be implemented via plug-in routines, as future optional features. In a standard program configuration no option is available and NONE will be displayed in the box.

#### **4.9. 30 band Equalizer**

The 30 band Equalizer is a powerful tool allowing to accurately compensate for any acoustic deficiencies, whether due to the environment (acoustic modes within the vehicle) or to the loudspeakers themselves. Careful use of the equalizer may greatly help getting a very smooth frequency response.

In Restricted user mode, the equalizer operates exactly as a conventional, 1/3 octave graphic EQ: in each individual band both frequency and filter shape (Q) are fixed.

A virtual On/Off button (upper left corner of EQ area) allows to switch on or off (by-pass) the entire equalizer section.

An additional button (upper right corner) also allows to reset all bands to 0dB.

The amplitude in each band can be varied in two different ways:

- move the vertical slide button corresponding to the desired frequency. To do so position the mouse cursor over the button, then click on it and drag the cursor up (boost) or down (attenuation). While doing so the circular knob below the slide button will turn green and the current amplitude within the frequency band will be displayed in the Level, dB box located below the circular knobs row.
- select the desired frequency by clicking on the corresponding circular knob. Once it has turned green click on the Level, dB box, and select one value among the drop-down list. Use the scroll bar to navigate between the authorized range of values, minimum being -18dB and maximum +18dB.

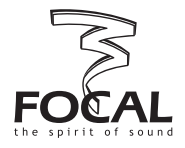

In Administrator mode, the Equalizer section is even more powerful and provides some additional flexibility: each of the 30 bands can actually be operated as an independent parametric EQ that may be configured individually. This is described in the next part of this paragraph, as mentioned earlier these features are accessible only in Administrator mode.

#### • Q

The Q defines the selectivity of the filter: a low value  $(\leq)$  means a non-selective filter, a high value ( $>1$ ) means a selective one. The allowed range for Q values is from 0.1 to 9, they can be selected in a list or typed in directly (followed by [Enter]).

#### • Frequency

In each band the frequency can be set to any valid value within the authorized range (10Hz to 30kHz). This is irrespective of the position of the knob/slide button to which this particular band is assigned: one may set a frequency of 1100Hz to a band appearing between 125 and 160Hz, or 12.5kHz and 16kHz. To edit the frequency of the selected band, click on the Frequency, Hz box, then either use the drop-down list or type it directly (followed by [Enter]).

#### • Filter type

The type of filter operating in a particular band can be set to one out of 3 possible options: Peak, Low-shelf, and High-shelf.

The Peak is the most common type, it boosts or attenuates the amplitude in a symmetrical manner around the specified frequency (centre frequency).

The Low-shelf type boosts or attenuates the amplitude below the specified frequency.

The High-shelf type boosts or attenuates the amplitude above the specified frequency

*Note 1: when using large amounts of boost, beware that there is a risk that high amplitude signals*  can bring the DSP to digital overflow, resulting in sound degradation and distortion. To avoid this it is *advised to use the headroom facility available in the Preferences menu (see above).*

*Note 2: the default frequency values that are displayed below the circular knobs are normalized ISO frequencies. Those values are rounded, they may differ slightly from the actual one, appearing in the Frequency, Hz box, which is more accurately spaced from 1/3 octave to the next one.*

#### **4.10. Graphic area**

The graphic area is used to plot, in real time, the response curve corresponding to the values of parameters displayed on the screen, for the selected output channel(s).

By default the horizontal scale (frequency) goes from 10Hz to 40kHz, and the vertical scale (amplitude) ranges from -25 to 25dB.

To zoom around one particular area of the graph, locate the mouse cursor on the upper left corner of this area, then do a left click and drag the cursor down to the lower right corner of the area, then release the click button. The graph area will be re-displayed so to be entirely occupied by the selected portion of the curve.

To zoom out back to the default scale, position the mouse cursor to one point inside the graph, left click and drag the cursor upwards and to the left, then release the click button.

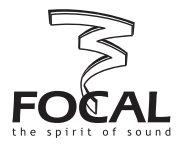

#### **5.1. Special edition keys**

When a parameter is edited by selection among a drop-down list of values, some particular keys can be used to navigate through the list:

- $-[ \biguparrow ]$  and  $[\biguparrow ]$  keys: move one value up or down in the list
- [PageUp] and [PageDown]: move one page up or down in the list
- [Home] and [End]: go to the first or last value in the list
- $\left\lfloor \leftarrow \right\rfloor$  and  $\left\lfloor \rightarrow \right\rfloor$ : (time delay only) increment or decrement

#### **5.2. Time alignment preserving optimum left/right delay compensation**

The time delay section, and how to use it, has been described in paragraph 4.7.

The example chosen as an illustration was the time alignment of front speakers with a subwoofer.

There is another typical case where the use of the delay facility is extremely relevant. Indeed at one particular listening position (that is, on one particular seat) the left and right acoustic sources are never equidistant. As a result the sound stage is distorted and "biased" towards one side, if no compensation is applied. It is easy to do so with Dual Manager, however it can only be done in Administrator mode.

First assess the respective distances between the left and right sources and the targeted listening position. If the left-hand source is at the shortest distance, then it is the one to be delayed. Assuming the left source is driven by the left amplifier channel, in the OUTPUT CHANNEL SELECTOR click on the Amplifier L button. Adjust the delay (as described in 4.7) to the value matching the difference in distances between the left and right sources.

It is important to be aware that, unlike the other parameters, the difference in time delay between left and right will be preserved afterwards if the two channels are treated together as a stereo set-up.

For example, let's consider the previous case where the Amplifier left channel has been set to - say -1ms delay, and the Amplifier right delay to 0 (this operation requiring Administrator mode). If we now click on the Amplifier L/R button, only the smallest of the two delay values will be displayed, i.e. 0ms. If we then increase this value to - say -4.4ms, the right channel will effectively be delayed by 4.4ms, but the actual left channel delay will be  $(1.0 + 4.4) = 5.4$ ms. This can be checked if (returning to Administrator mode) we select the Amplifier L button.

This scheme allows to keep a left/right delay compensation (hence preserving a balanced sound stage) while adjusting and optimizing the time alignment between Amplifier and Line out channels.

#### **5.3. Remote controller LED codes**

On the remote controller the status of the front panel LEDs corresponds to specific situations, as detailed below.

- one LED on: Dual Monitor amplifier in stand alone mode, configured as Preset with number corresponding to LED position (1 to 5)
- two leftmost LED flashing: system start-up in progress, after power on
- four LEDs on: amplifier connected to PC under control of Dual Manager software
- all five LEDs on: firmware upgrade is in progress. Can also indicate an error state after hardware error detection. In such a case the system automatically goes to upgrade mode.
- other status: error.

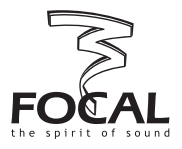

#### **5.4. Default values**

Before Dual Manager has been executed for the first time and presets have been defined by the user, the amplifier firmware uses default values for the various parameters, as listed in the table below. Please also note that in the event of a non-volatile memory failure default presets would be restored.

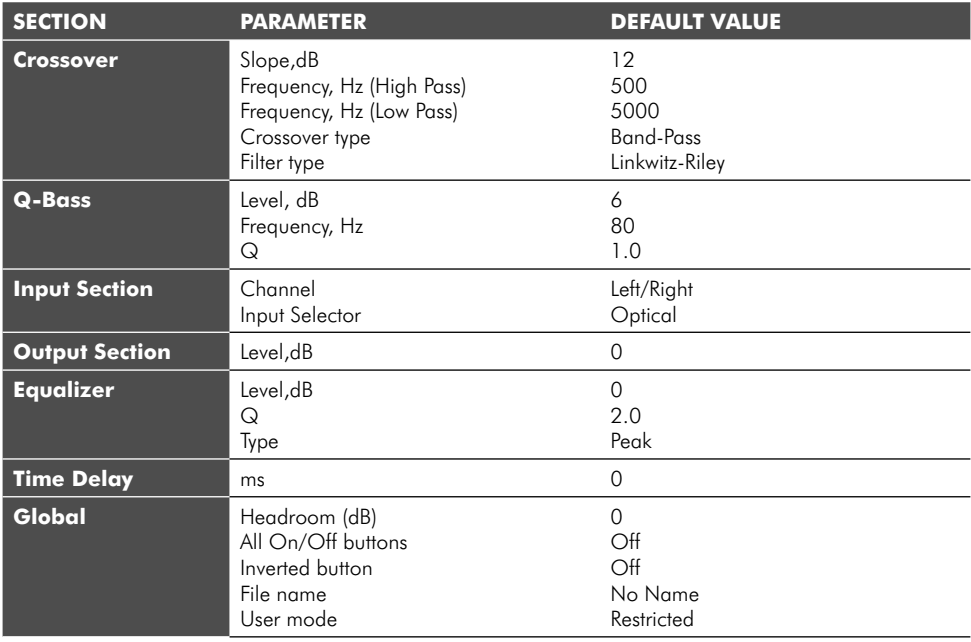

#### **5.5. System and error messages**

Hereafter is a list of system and error messages, with their explanations or contexts.

#### • Loading stages on start-up screen

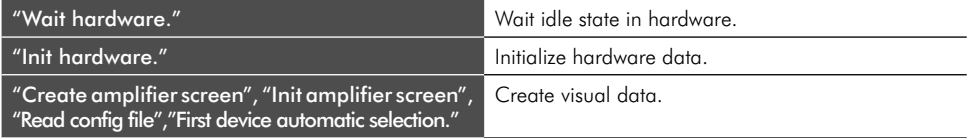

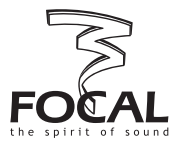

#### • Software error messages

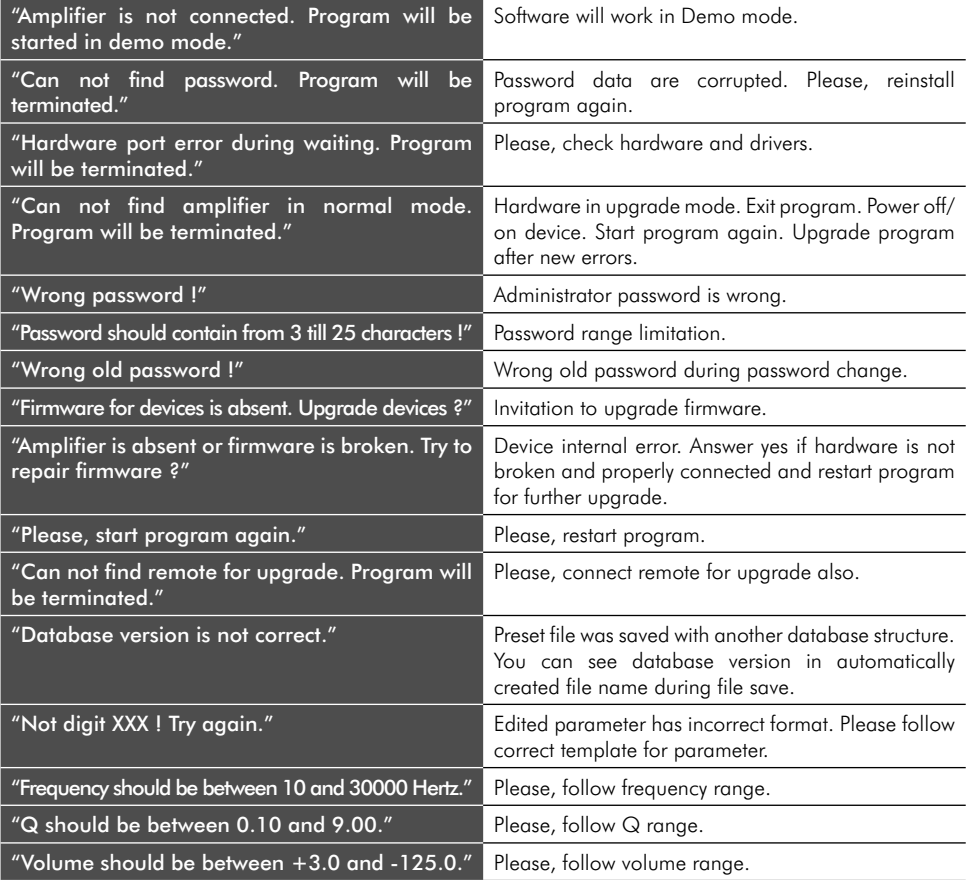

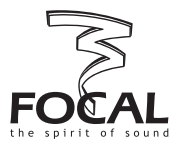

#### • Hardware connection errors

#### *Note: In the event of such error messages being displayed, double check hardware, drivers, and restart program. In the worst case please upgrade the firmware.*

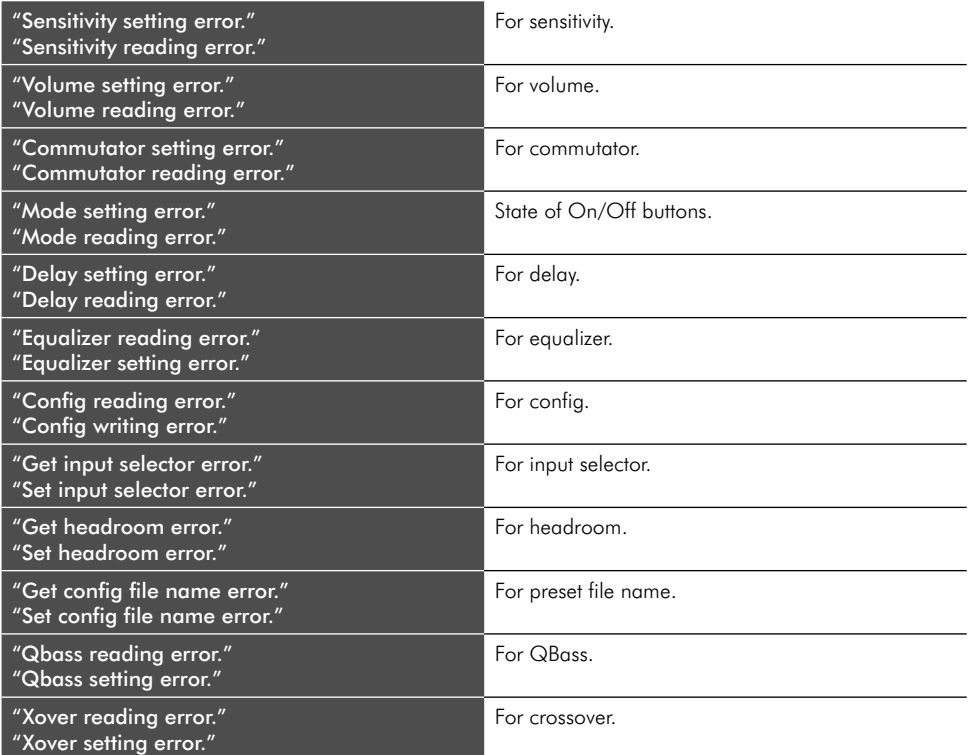

#### • Hardware upgrade errors

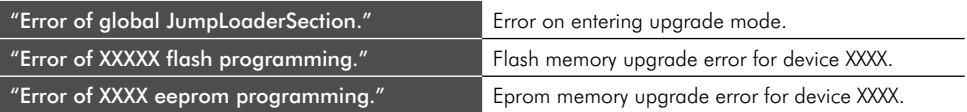

### Notice dual manager

**Nous vous remercions d'avoir choisi Focal pour l'amplification de votre système Car Audio et de partager avec nous notre philosophie : "the Spirit of Sound". Pour obtenir les meilleurs résultats, nous vous recommandons de faire installer votre nouvel amplificateur par votre revendeur Focal. Afin d'exploiter l'ensemble des fonctionnalités de votre amplificateur et ainsi profiter pleinement de ses performances, nous vous conseillons de lire attentivement les instructions de ce livret ainsi que celles du manuel dédié au logiciel de contrôle Focal Dual Manager. Nous vous invitons à les conserver pour vous y référer ultérieurement. Tout problème dû au non-respect des règles d'utilisation peut entraîner une invalidation de la garantie.**

#### **1. Introduction**

Le programme Dual Manager a été conçu pour vous donner l'entier contrôle d'un système audiomobile comprenant un amplificateur Focal Dual Monitor fonctionnant avec son contrôleur à distance.

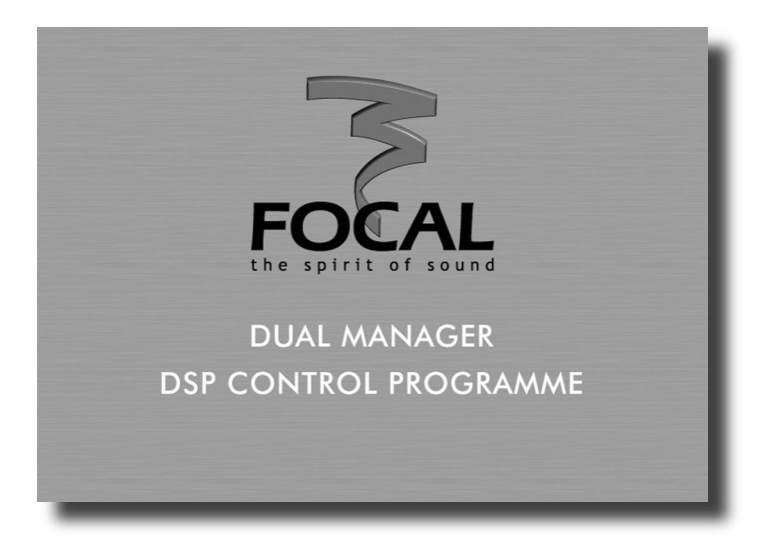

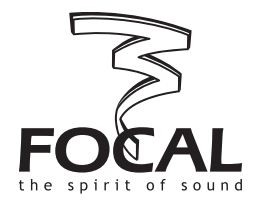

Focal-JMlab® - BP 374 - 108, rue de l'Avenir - 42353 La Talaudière cedex - France - www.focal-fr.com Tél. (+33) 04 77 43 57 00 - Fax (+33) 04 77 37 65 87 Dans un but d'évolution, Focal-JMlab se réserve le droit de modifier les spécifications techniques de ses produits sans préavis. Images non contractuelles.

# 2. Installation

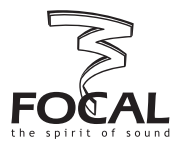

#### **2.1. Configuration système requise**

Pour faire fonctionner le programme il vous faut un PC ayant les caractéristiques ou configuration minimales suivantes :

#### • OS Windows supportés

- Windows 98 avec l'installateur Microsoft 2.0 (le CD-ROM inclut la dernière version de l'installateur)

- Windows ME
- Windows 2000
- Windows XP

#### • CPU

Minimum 1 GHz, 2 GHz ou plus recommandé (ce logiciel fait un usage intensif de fonctions mathématiques pour les calculs DSP).

#### • Ecran

Résolution - 1024 x 768 ou plus Niveau de couleurs : 16, 24, 32 Bits

#### • Mémoire

Le programme nécessite seulement 10 Mo de RAM. La taille mémoire recommandée par Microsoft pour la version de Windows présente suffit. Après installation de tous les logiciels, Windows devrait mettre à disposition du programme au moins 10 Mo pour lui éviter des accès intempestifs aux ressources du disque dur.

#### • Espace libre du disque dur

3 Mo dans le répertoire "Program Files" et 1 Mo pour C: Le programme requiert la présence d'un disque C.

#### **2.2. Préparation de l'ordinateur et installation du programme**

Charger le CD-ROM fourni avec l'amplificateur Focal Dual Monitor. Si la fonction AutoRun est activée sur l'ordinateur Windows proposera automatiquement l'installation du programme depuis le CD-ROM. Sinon, après avoir Ccopiéer le contenu du CD-ROM sur le disque dur.

Double cliquer simplement sur l'icône Set-Up et suivre les instructions qui s'affichent.

Si ce n'est encore fait, allumer l'amplificateur Dual Monitor et brancher le câble USB entre l'amplificateur et le PC. Après quelques secondes nécessaires au chargement du firmware de l'amplificateur, Windows doit vous notifier qu'un nouveau périphérique a été détecté. Quand Windows vous y incitera, NE le laissez PAS installer les programmes pilotes pour vous. Windows 98, 2000 and XP vous permettent de rechercher vous-même le(s) pilote(s) adapté(s). Au moment de préciser l'endroit du disque où chercher, sélectionner C:\\FOCAL USB DRIVER 1.

Installer tous les pilotes. Habituellement les pilotes seront à installer deux fois.

*NB : Si le programme mentionne la présence d'une version ancienne de l'installateur Windows, vous devrez quitter le programme et installer une version 1.2 ou supérieure de cet utilitaire. Une version 2.0 pour Windows 98 est contenue sur le CD-ROM fourni, il est aussi possible de la télécharger depuis le site internet Microsoft.* <sup>20</sup>

# 2. Installation

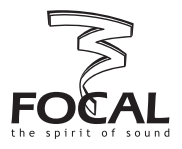

#### **2.3. Lancement de Dual Manager**

A l'issue de la phase précédente un nouveau raccourci a été créé, matérialisé par la présence d'une icône Focal Dual Manager sur le bureau.

Pour lancer le programme cliquer simplement sur l'icône.

Si à ce moment l'amplificateur n'est pas connecté ou alimenté le message suivant apparaîtra, indiquant que le programme s'apprête à s'exécuter en mode Démo : "Amplifier is not connected. Program will be started in demo mode". Ce mode est destiné à vous permettre de manipuler et de vous familiariser avec les diverses fonctionnalités du programme, sans affecter les réglages courants de l'amplificateur.

Si l'amplificateur et son contrôleur à distance sont connectés, l'ordinateur prend alors le contrôle du système, action signalée par l'allumage des 4 LEDS vertes du contrôleur.

Après le lancement une fenêtre de démarrage temporaire apparaît, avec des informations sur le numéro de version du programme. Vers la bas de la fenêtre se trouve un bouton intitulé "Upgrade firmware". Cette fonction permet la mise à jour des différentes routines contenues dans l'amplificateur lui-même et son contrôleur.

Pendant quelques secondes le texte inscrit sur le bouton s'affiche en noir pour indiquer que cette option peut être activée. La première fois que Focal Manager est lancé, vous pourrez être incité à effectuer cette mise à jour, le programme vérifiant la compatibilité des versions du firmware et du programme lui-même. Dans ce cas il conviendra d'exécuter la mise à jour en cliquant sur le bouton.

Une fois la mise à jour terminée, quittez le programme et relancez le.

Lorsque la mise à jour n'est pas effectuée, la fenêtre de démarrage disparaît après quelques secondes et la fenêtre principale du programme s'affiche alors.

*NB : Plus d'information sur la mise à jour du firmware peut être trouvée dans une section ultérieure du manuel.*

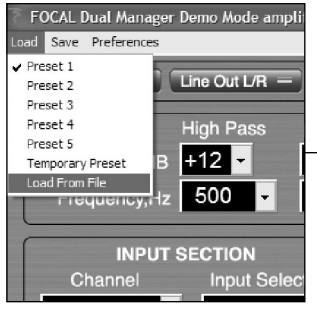

*Menu chargement (load)*

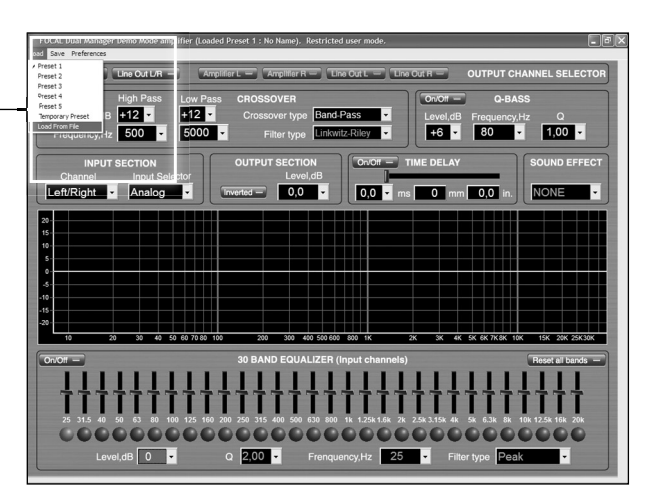

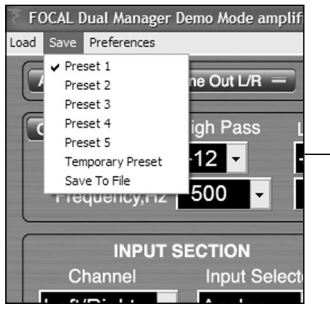

*Menu sauvegarde (save)*

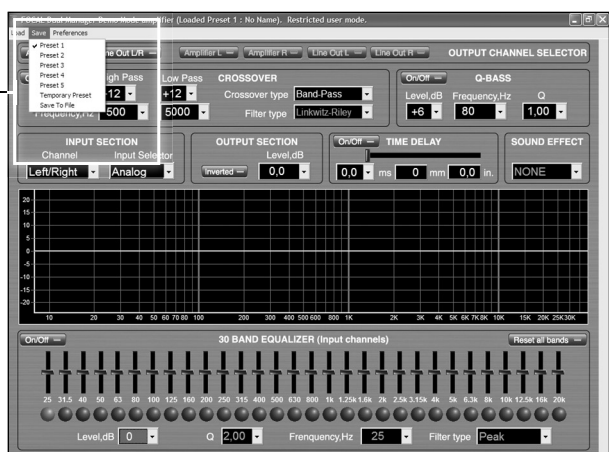

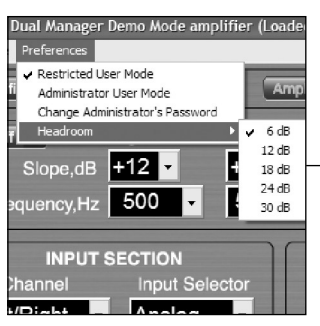

*Menu préférences*

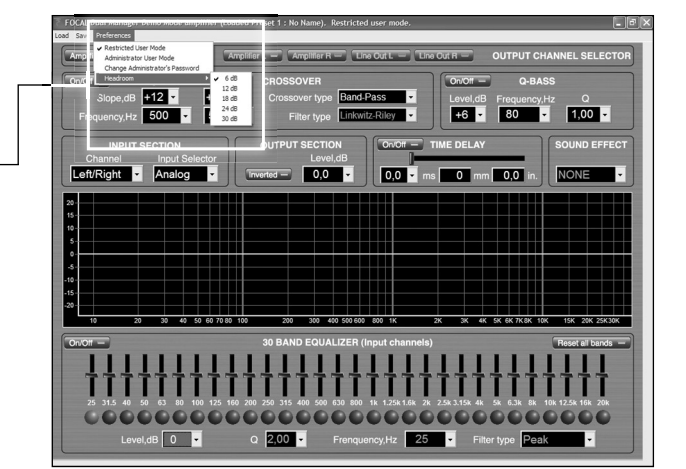

### 3. Barre de titre et menus

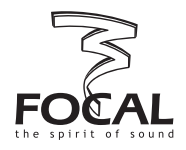

Sur la barre de titre s'affiche une ligne de texte comme celle ci-dessous :

Focal Dual Manager (Loaded Preset 1 : No Name). Restricted user mode.

La partie gauche est – à l'évidence – le nom du programme. La partie médiane, entre parenthèses, indique les nom et numéro du dernier preset chargé : plus d'information sur les presets figure dans les paragraphes suivants. Enfin la partie droite concerne le statut courant du mode utilisateur : "mode restreint" ou "administrateur". Sous la barre de titre se trouve la barre des menus, ou figurent trois groupes de fonctions : "Load", "Save", and "Preferences".

#### **3.1. Notion de presets**

Les presets sont des jeux de paramètres qui peuvent être échangés entre la mémoire interne non-volatile de l'amplificateur et l'ordinateur. La mémoire de l'amplificateur peut stocker 5 presets qui, lorsque aucun ordinateur n'est connecté, peuvent être rappelés à l'aide des boutons du contrôleur à distance (numérotés de 1 à 5). Il y a également place pour un 6eme preset : ce preset supplémentaire que l'on dénommera preset temporaire ne peut être rappelé - et sauvegardé - qu'à partir du PC, il n'est pas accessible depuis le contrôleur à distance.

Pour plus d'informations se reporter au manuel d'utilisation du Dual Monitor.

A l'aide de Dual Manager, les presets peuvent être chargés et sauvegardés depuis et vers l'amplificateur. Ils peuvent aussi être chargés et sauvegardés en tant que fichiers sur le disque dur.

#### **3.2. Menu chargement (Load)**

En cliquant sur Load un menu déroulant s'affiche permettant d'effectuer les opérations suivantes :

#### • Preset 1 to 5

En sélectionnant l'un des 5 presets le jeu de paramètres correspondant est chargé depuis l'amplificateur vers l'ordinateur. Après quelques secondes les informations affichées à l'écran, y compris la courbe de réponse, sont mises à jour en conformité avec l'ensemble des paramètres du preset sélectionné.

#### • Temporary preset (preset temporaire)

L'opération décrite ci-dessus est effectuée concernant le preset temporaire (voir plus haut).

#### • Load from file

Permet le rappel d'un preset complet, préalablement sauvegardé sur le disque sous forme de fichier. Après avoir sélectionné cette tâche vous pouvez parcourir le disque dur pour choisir le fichier désiré (par défaut les fichiers presets de Dual Manager portent l'extension .CFG). Après quelques secondes les informations affichées à l'écran sont mises à jour.

*NB : pendant que les paramètres importés depuis le fichier s'affichent, les données sont également envoyées à l'amplificateur et ses réglages ainsi modifiés, avec les conséquences qui peuvent en découler sur le plan audio. En règle générale - sauf évidemment en mode Démo - les informations à l'écran correspondent toujours au statut courant de l'amplificateur. Par contre, la mémoire interne de l'ampli n'est pas modifiée de façon permanente tant qu'une opération Save Preset (sauvegarder preset) n'a pas été exécutée.* 

### 3. Barre de titre et menus

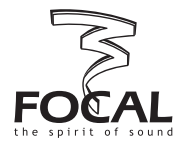

#### **3.3. Menu sauvegarde ( Save)**

En cliquant sur Save un menu déroulant s'affiche permettant d'effectuer les opérations suivantes :

#### • Preset 1 to 5

En selectionnant l'un des 5 presets le jeu de paramètres courant, tel qu'affiché à l'écran, sera sauvegardé dans l'une des 5 zones mémoires dédiées de l'amplificateur.

Ultérieurement quand l'amplificateur sera utilisé de façon autonome le preset pourra être rappelé en appuyant sur le bouton au numéro correspondant sur le contrôleur à distance.

#### • Temporary Preset

Même opération que celle décrite précédemment, si ce n'est que une fois sauvegardé le preset temporaire (Temporary Preset) ne sera pas accessible depuis le contrôleur quand l'ampli est utilisé de façon autonome.

#### • Save To File (sauver vers fichier)

Permet de stocker un preset complet sous forme de fichier sur le disque dur, pour une utilisation ultérieure. Choisir simplement un emplacement approprié et entrer un nom de fichier.

#### **3.4. Menu Preferences**

Ce menu permet le paramétrage de deux fonctions distinctes : gestion du mode utilisateur et Headroom (réserve). En conséquence le menu déroulant qui apparaît lorsque Preferences est sélectionné est le suivant :

#### • Restricted user mode (mode utilisateur restreint)

En mode utilisateur restreint, pour un emploi simplifié du programme certaines fonctions avancées ne sont pas disponibles. Dans les paragraphes à suivre on précisera systématiquement lorsque cela sera le cas.

#### • Administrator mode (mode administrateur)

Dans ce mode tous les paramètres sont accessibles et peuvent être modifiés sans restriction. Un mot de passe (respectant la casse) est demandé pour accéder aux droits d'administrateur. Le mot de passe par défaut - au démarrage - est tout simplement Focal.

#### • Change Administrator's password (changer mot de passe administrateur)

Cliquer sur cette option ouvre une boite de dialogue, demandant d'abord d'entrer le mode de passe courant, puis le nouveau mot de passe choisi.

#### • Headroom (réserve)

Ce paramètre permet de choisir l'atténuation numérique mise en œuvre en entrée de la section de traitement, de 0 à 30 dB par bonds de 6 dB. La valeur par défaut est 0 dB, qui permet un rapport signal / bruit maximum. Toutefois une réserve insuffisante peut conduire à un êcrétage du DSP si des valeurs importantes de «boosts» sont utilisées dans les sections d'égalisation.

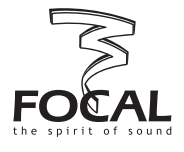

#### **4.1. Vue générale**

Sous la barre de menus la fenêtre écran comporte :

- différentes zones correspondant à différentes fonctions de traitement ou groupes de fonctions. Chacune de ces zones se trouve délimitée par un cadre spécifique avec une bordure noire et un titre en caractères majuscules blancs (par ex. TIME DELAY).
- une zone médiane avec un graphique dB en fonction de la fréquence, permettant le tracé de la courbe de réponse résultant des réglages des paramètres de traitement.

Les paragraphes suivants décrivent plus en détail comment utiliser ces différentes fonctions pour optimiser le son de votre système audiomobile.

Une caractéristique commune à beaucoup de ces zones de fonctions est la présence de boutons virtuels comportant un intitulé en caractères blancs sur la partie gauche et un petit rectangle sur la partie droite, imitant une LED. Cette LED virtuelle apparaît verte quand la fonction correspondant à l'intitulé du bouton est validée, gris clair sinon.

#### **4.2. Sélection du canal de sortie (Output channel selector)**

L'amplificateur Dual Monitor comporte 4 canaux de sortie :

- deux de ces canaux correspondent aux sorties "normales" de l'amplicateur, c'est à dire destinées à alimenter une paire de haut-parleurs stéréo. Ils seront dénommés Amplifier L (canal gauche) et Amplifier R (canal droit).
- les deux autres canaux sont des sorties ligne, ils sont donc destinés à se connecter à l'entrée stéréo d'un amplificateur extérieur. Ils sont dénommés Line Out L et Line Out R, pour le canal gauche et droit respectivement.

La sélection d'un canal ou d'une paire de canaux de sortie s'effectue en cliquant sur l'un des 6 boutons disposés dans le cadre Output channel selector. Une fois qu'un canal (ou une paire stéréo de canaux) est sélectionné, la totalité de l'écran et l'ensemble des paramètres affichés fait référence à ce canal ou cette paire de canaux. Toute modification éventuelle des paramètres s'appliquera ensuite à ce(s) canal(-aux) exclusivement.

En mode administrateur, chacun des 4 canaux de sortie peut être sélectionné individuellement (4 boutons de droite).

En mode restreint, les canaux de sortie sont uniquement sélectionnables par paire stéréo (deux boutons gauches).

*NB* : l'égaliseur 30 bandes traite le signal en amont de la section de filtrage (laquelle répartit le signal *vers les sorties Amplifier ou Line outputs) : on peut considérer qu'il est placé sur les entrées plutôt que sur les sorties. A ce titre il affecte simultanément et identiquement les canaux Amplifier R et Line Out R d'une part, les canaux Amplifier L et Line Out L d'autre part. A noter qu'en mode administrateur il est possible de régler différemment les égaliseurs à gauche et à droite.*

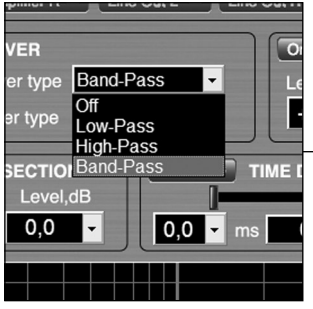

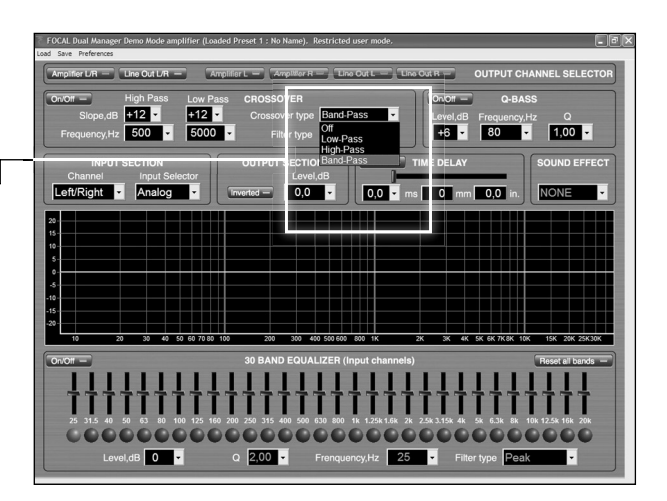

*Mode de filtrage*

 $On/Off =$ 

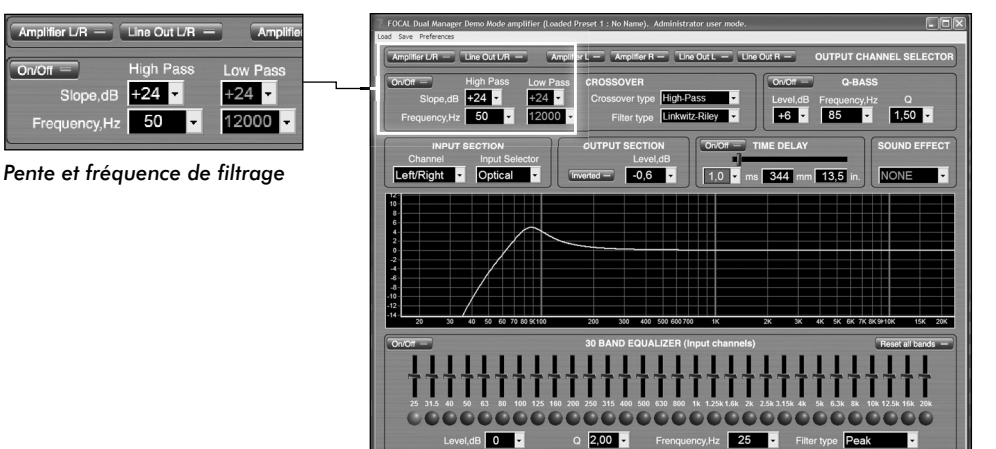

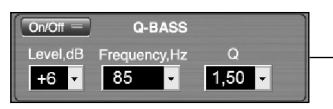

*Q-bass*

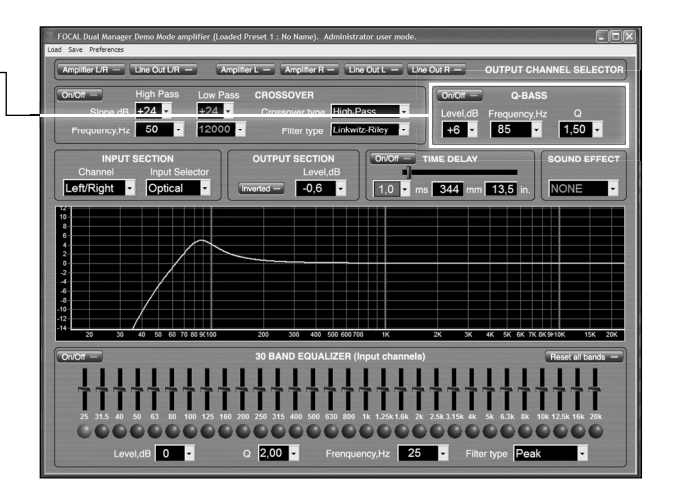

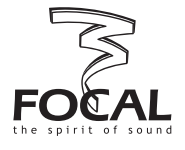

#### **4.3. Filtre (Crossover)**

La section filtre (CROSSOVER) est contenue dans un cadre situé au-dessous du cadre OUTPUT CHANNEL SELECTOR, sur le côté gauche de l'écran.

Un bouton On/Off virtuel est placé dans la partie supérieure gauche du cadre, il permet d'activer ou désactiver le filtre dans sa globalité.

Les réglages disponibles sont les suivants :

#### • Mode de filtrage (Crossover type)

Ce paramètre définit le mode de fonctionnement du filtre parmi 4 possibles : Band-Pass (passe-haut et passe-bas tous les deux activés), Low-Pass (passe-haut désactivé), High-Pass (passe-bas désactivé), et Off (passe-haut et passe-bas tous deux désactivés).

Pour modifier ce paramètre, cliquer simplement sur la boite combo ou il est affiché. Sélectionner l'option désirée en la pointant avec la souris (elle doit s'afficher alors en bleu) et cliquer. A noter que les champs correspondant aux fonctions désactivées (par ex. paramètres du passe-haut si le type de filtre sélectionné est Low-Pass) sont affichés en gris sombres.

#### • Type de filtre (Filter type). Réservé au mode administrateur

Cette boite combo permet de choisir entre les caractéristiques de filtre Butterworth et Linkwitz-Riley. Se rappeler que pour le premier les fréquences sont définies aux points -3 dB, alors que pour les filtres Linkwitz-Riley d'ordre pair ce sont les points -6 dB.

#### • Pente

La sélectivité de chaque filtre (passe-haut et passe-bas) peut être réglée à 4 valeurs possibles de pente, exprimée en dB / octave : 6, 12, 18, 24.

#### • Fréquence

La fréquence de chaque filtre peut être ajustée individuellement en utilisant la boite combo correspondante. Pour modifier une fréquence, cliquer sur le bouton à flèche pour faire apparaître une liste déroulante de valeurs. La barre de défilement permet de naviguer dans cette liste, de pointer la valeur choisie avant de cliquer pour confirmer. Il est également possible de taper directement la valeur dans le champ fréquence (valider par la touche [Enter]). Seules les valeurs entières sont autorisées.

#### **4.4. Q-bass**

Un bouton On/Off virtuel permet d'activer ou de désactiver la section Q-bass. Le Q-bass est en réalité un égaliseur paramétrique dont les paramètres d'ajustement possibles sont :

#### • Niveau (Level)

Définit le niveau d'amplification ou d'atténuation à la fréquence centrale du Q-bass. La boite combo permet la sélection d'une valeur dans une liste comprise entre -18 et +18 dB, par bonds de 1 dB. Les valeurs de la liste sont figées.

#### • Fréquence

La fréquence centrale du Q-bass doit être comprise dans une plage allant de 10 à 30000 Hz, les valeurs peuvent être sélectionnées parmi une liste déroulante, ou tapées directement (à valider alors par [Enter]).

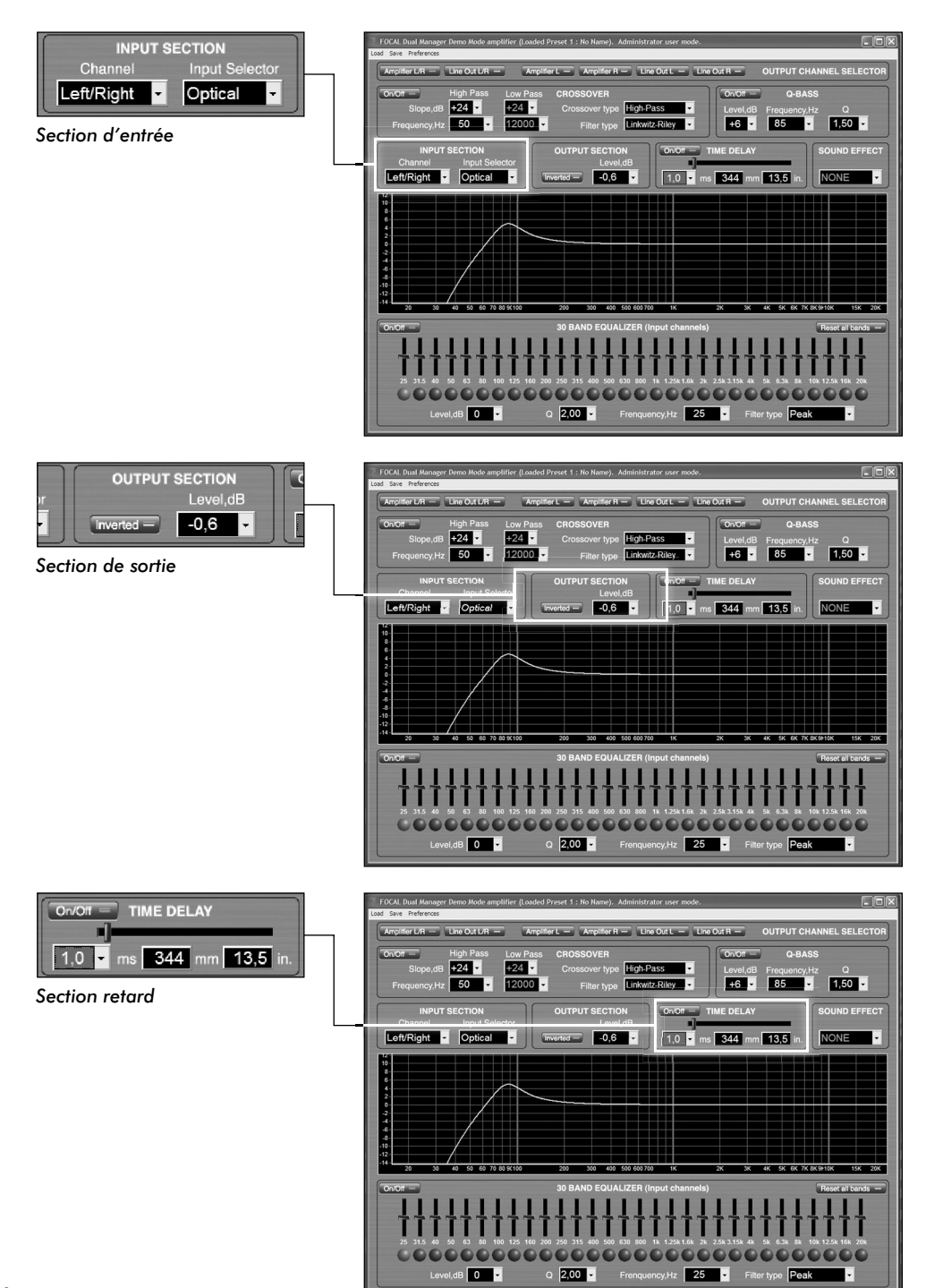

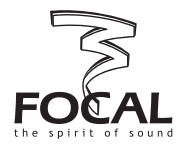

### $\cdot$  Q

Le Q définit la sélectivité du filtre : une valeur basse (≤1) signifie un filtre peu sélectif, une valeur plus élevée (>1) correspond à un filtre sélectif. La gamme de valeurs autorisées pour Q va de 0.1 à 9, elle peut être sélectionnée dans une liste ou tapée directement.

#### **4.5. Section d'entrée (Input section)**

#### • Canal (Channel)

Définit le canal(-aux) d'entrée à utiliser pour le traitement numérique du signal et son acheminement vers les sorties : il peut être choisi parmi Left/Right (source stéréo standard), Left + Right (addition en mono des deux canaux d'entrée), Left (signal mono de l'entrée gauche), Right (signal mono de l'entrée droite).

#### • Sélecteur d'entrée (Input selector)

Permet de choisir le connecteur à utiliser pour le(s) entrée(s) audio : Analog (paire de connecteurs RCA), Coaxial (entrée numérique via le connecteur RCA), ou Optical (numérique par liaison optique). Pour les deux types de connexion en numérique le signal est supposé être codé au format S/PDIF.

#### **4.6. Section de sortie (Output section)**

Cette section comprend l'ajustement du niveau et le choix de polarité des canaux de sortie.

#### • Niveau (Level)

Définit le niveau de sortie relatif, en dB, du canal(-aux) sélectionné(s). Les valeurs possibles vont de 0 dB à -∞ (Mute). Si l'on utilise la liste déroulante, les valeurs sont échelonnées en bonds de 0.1 dB de 0 à -10.0, puis de 1 dB de -10 à -40, et enfin de 10 dB. Toute valeur comprise dans la gamme autorisée peut également être tapée directement (suivie par by [Enter]), avec une précision limitée à 0.1 dB.

#### • Polarité

La polarité du canal de sortie sélectionné peut être inversée en cliquant sur le bouton virtuel correspondant du cadre, entraînant l'affichage en vert de la LED.

### **4.7. Retard (Time delay)**

Cette fonctionnalité permet l'alignement temporel exact et précis des haut-parleurs reliés aux différents canaux de sortie. En effet les trajets de propagation entre les différentes sources acoustiques et le point d'écoute ne sont en règle générale pas identiques. Pour créer un champ sonore cohérent il est donc souhaitable de compenser ces différences en retardant la ou les sources les plus proches du point d'écoute. Pour cela, il convient d'abord d'évaluer les distances respectives entre les sources et le point d'écoute. Par exemple, imaginons que les sorties Amplifier alimentent une paire stéréo de haut-parleurs placés à l'avant du véhicule, et que les canaux Line Out pilotent un amplificateur externe alimentant un caisson de grave placé dans le coffre.

Pour le conducteur du véhicule, sa distance d'écoute aux haut-parleurs sera de l'ordre de 0.7 m, alors que la distance au caisson sera disons de 2.2 m : les haut-parleurs avant devraient être retardés de l'équivalent de  $(2.2 - 0.7) = 1.5$  m.

Pour ajuster le retard du canal(-aux) de sortie sélectionné(s), un moven commode consiste à utiliser le bouton à glissière horizontal, dont la position extrême à gauche correspond à un retard nul, et la position la plus à droite au retard maximum possible, qui est de 22 ms (soit 7.6 m).

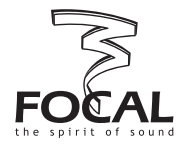

Pour utiliser le bouton placer le curseur de souris sur le dit bouton, puis effectuer un glisser-déplacer vers la gauche ou la droite jusqu'à ce que le retard désiré soit atteint. Pendant le déplacement du curseur la valeur mise à jour s'affiche à la fois sous la forme du retard en ms (à gauche) et de la distance de propagation équivalente, en mm et pouces (à droite). Dans le précédent exemple il conviendrait d'arrêter le curseur quand la valeur la plus proche de celle recherchée s'afficherait, c'est à dire 1514 mm (4.4 ms).

La valeur en ms peut également être choisie parmi une liste déroulante qui apparaît lorsqu'on clique sur la boite Delay, en incréments de 0.1 ms.

Un bouton On/Off virtuel permet d'activer ou de désactiver le retard affiché.

#### *NB : pour une information plus poussée sur l'ajustement des retards, consulter également le paragraphe 5.1.*

#### **4.8. Effet sonore (Sound effect)**

Cette section a été incluse pour permettre la mise en oeuvre de "plug-ins" de traitements additionnels du son, en tant qu'options futures. Dans le cadre d'une configuration de base du logiciel aucune de ces options n'est disponible et la mention NONE (aucune) est affichée.

#### **4.9. Egaliseur 30 bandes (30 band Equalizer)**

L'égaliseur 30 bandes constitue un outil puissant permettant de corriger de quelconques insuffisances acoustiques, qu'elles soient dues à l'environnement (modes acoustiques à l'intérieur de l'habitacle) ou inhérentes aux haut-parleurs eux-mêmes. L'utilisation à bon escient de l'égaliseur peut être une aide précieuse pour l'obtention d'une réponse en fréquence équilibrée.

En mode utilisateur restreint, l'égaliseur fonctionne exactement comme un égaliseur graphique 1/3 d'octave classique : dans chaque bande la fréquence et la forme du filtre (Q) sont fixes.

Un bouton On/Off virtuel (coin supérieur gauche du cadre EQ) permet l'activation ou la désactivation globale de l'égaliseur.

Un bouton supplémentaire (coin supérieur droit) permet aussi la remise à 0 dB de l'ensemble des bandes.

L'amplitude dans chacune des bandes peut être réglée de 2 façons différentes :

- en déplaçant le bouton à glissière vertical correspondant à la fréquence choisie. Pour ce faire positionner le curseur de souris sur le bouton, cliquer sur la souris et effectuer un glisser-déplacer vers le haut (gain) ou vers le bas (atténuation). En faisant cela le bouton circulaire situé sous la glissière apparaît en vert et l'amplitude courante dans la bande de fréquence s'affiche dans le cadre Level,dB placé sous la rangée de boutons.
- en cliquant sur le bouton circulaire correspondant à la fréquence désirée. Une fois le bouton devenu vert, cliquer cliquer sur la boite Level,dB, et sélectionner une valeur de la liste déroulante. La barre de défilement permet de naviguer dans la gamme de valeurs autorisées, comprises entre -18 et +18 dB.

En mode administrateur, la section égaliseur possède une puissance encore supérieure en y acquérant une souplesse supplémentaire : chacune des 30 bandes peut fonctionner comme un égaliseur paramétrique indépendant pouvant être configuré individuellement. Ce fonctionnement est décrit dans la suite de ce paragraphe, rappelons qu'il est réservé au mode administrateur.

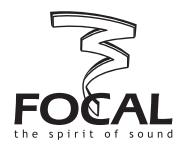

#### • Q

Le Q définit la sélectivité du filtre : une valeur basse (≤ 1) signifie un filtre peu sélectif, une valeur plus élevée (> 1) correspond à un filtre sélectif. La gamme de valeurs autorisées pour Q va de 0.1 à 9, elle peut être sélectionnée dans une liste ou tapée directement.

#### • Fréquence

Dans chacune des bandes la fréquence peut être fixée à n'importe quelle valeur de la gamme autorisée (10 Hz à 30 kHz). Ceci indépendamment de la position du bouton auquel cette bande de fréquence est associée : il est possible d'assigner une fréquence de 1100 Hz à une bande dont le bouton est placé entre 125 et 160 Hz, ou encore entre 12.5 kHz et 16 kHz. Pour changer la fréquence de la bande choisie, cliquer sur la boite Frequency, Hz , puis utiliser la liste déroulante ou entrer la valeur directement (valider par [Enter]).

#### • Type de filtre (Filter type)

Le type de filtre opérant dans une bande donnée peut être choisi parmi 3 possibles : Peak, Low-shelf, et High-shelf.

Le type "Peak" est le plus commun, il amplifie ou atténue le signal d'une manière symétrique autour de la fréquence spécifiée (fréquence centrale).

Le type "Low-shelf" amplifie ou atténue le signal au-dessous de la fréquence spécifiée.

Le type "High-shelf" amplifie ou atténue le signal au-dessus de la fréquence spécifiée.

*NB1 : lorsque des valeurs de gain élevées sont mises en jeu, il faut faire attention au risque d' écrêtage numérique du DSP lors du traitement de signaux de forte amplitude, pouvant engendrer de la distorsion et une dégradation du signal en sortie. Pour éviter cela il est recommandé d'avoir recours au paramètre "Headroom" (réserve) disponible dans le menu Préférences (voir plus haut).*

*NB2 : les valeurs de fréquence par défaut qui sont affichées sous la rangée de boutons sont normalisées ISO. Ces valeurs sont arrondies, elles peuvent différer légèrement des valeurs réelles qui apparaissent dans le cadre Frequency, Hz, lesquelles respectent précisément un espacement constant de un 1/3 d'octave.*

#### **4.10. Partie graphique**

La partie graphique est utilisée pour le tracé, en temps réel, de la courbe de réponse résultant des valeurs prises par les paramètres tels qu'affichées à l'écran, pour le canal(-aux) de sortie sélectionné(s).

Par défaut l'échelle horizontale (fréquence) va de 10 Hz à 40 kHz, et l'échelle verticale (amplitude) de -25 à  $+25$  dB.

Pour zoomer sur une portion particulière de la courbe, positionner le curseur de souris en haut à gauche de la zone cible, puis cliquer à gauche et faire un glisser-déplacer en diagonale vers le bas jusqu'à l'autre extrémité de la zone, enfin relâcher le bouton de clic.

La partie graphique est alors redessinée pour être occupée entièrement par la portion de courbe sélectionnée.

Pour revenir à l'échelle par défaut, placer le curseur sur un point à l'intérieur de la zone graphique, cliquer à gauche et effectuer un glisser-déplacer vers un point diagonalement opposé en haut à gauche, puis relâcher le bouton.

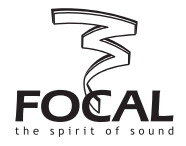

#### **5.1. Touches spéciales d'édition**

Lorsqu'un paramètre est modifié par sélection dans une liste déroulante, certaines touches permettent un déplacement rapide dans la liste :

- $-[ \bigstar]$  et  $[\bigstar]$  : déplacement d'une valeur vers le haut ou vers le bas
- [PageUp] et [PageDown]: déplacement d'une page de valeurs à une autre
- [Home] et [Fin]: aller à la première ou la dernière valeur de la liste
- $\left[ \leftarrow \right]$  et  $\left[ \rightarrow \right]$ : (valable seulement pour le retad) increment ou decrement

#### **5.2. Alignement temporel préservant une compensation de retard gauche/droite**

La section de retard temporel, et la façon de l'utiliser, a été décrite dans le paragraphe 4.7.

L'exemple choisi à titre d'illustration était l'alignement temporel de haut-parleurs avant avec un caisson de grave placé à l'arrière.

Il est un autre cas typique où l'utilisation de la fonction de retard est particulièrement pertinent. En effet, en une position d'écoute donnée (c'est à dire à une place donnée du véhicule) les sources acoustiques gauche et droite ne sont jamais équidistantes. Il en résulte que la scène sonore est "polarisée" vers un côté, si aucune compensation n'est appliquée. Le logiciel Dual Manager permet de le faire de façon aisée, néanmoins cette opération nécessite l'accès au mode administrateur.

Il convient d'abord d'évaluer les distances respectives entre les sources gauche et droite et la position d'écoute cible. Si la source gauche se trouve être la plus proche, c'est elle qui doit être retardée. A supposer que la source gauche soit pilotée par le canal gauche de l'amplificateur, cliquer le bouton Amplifier L de la section OUTPUT CHANNEL SELECTOR.

Ajuster le retard à la valeur correspondant à la différence de distance entre les sources gauche et droite (voir description en 4.7).

Il est important de souligner que, contrairement aux autre paramètres, toute différence de retard temporel entre gauche et droite est conservée si les deux canaux sont traités par la suite en tant que groupe stéréo.

Par exemple, admettons dans le cas précédent que le canal d'ampli gauche ait été réglé à 1ms, et le canal droit à 0 (rappel : opération possible seulement en mode administrateur). Si l'on clique maintenant sur le bouton Amplifier L/R, seule la plus petite des deux valeurs est affichée, c'est à dire 0 ms. Si l'on augmente ensuite cette valeur à 4.4 ms le canal droit est effectivement retardé de 4.4 ms, mais le retard du canal gauche est en réalité (4.4 + 1.0) = 5.4 ms. On pourra le vérifier en cliquant sur le bouton Amplifier L (implique de se trouver en mode administrateur).

Ce système permet la conservation d'une compensation de retard gauche/droite (et donc la préservation de l'équilibre de la scène sonore) pendant l'ajustement et l'optimisation de l'alignement temporel entre les canaux de sortie Amplifier et Line out.

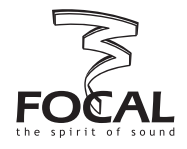

#### **5.3. Codes des LEDs du contrôleur à distance**

Sur le contrôleur à distance le statut des LEDs de face avant correspond à des situations particulières telles que décrites ci-après.

- une LED allumée : amplificateur Dual Monitor en mode autonome, configuré suivant preset au numéro correspondant à la position de la LED (1 à 5)
- deux LEDs de gauche clignotantes : démarrage du système en cours après mise sous tension
- quatre LEDs allumées : amplificateur raccordé au PC sous contrôle du logiciel Dual Manager

- les cinq LEDs allumées : mise à jour du firmware en cours. Peut également indiquer la détection d'une erreur matérielle ; dans ce cas la mise à jour est lancée automatiquement.

- autre : erreur

#### **5.4. Valeurs par défaut**

Avant la première exécution du programme Dual Manager et la définition de presets par l'utilisateur, le firmware de l'amplificateur fixe pour chacun des paramètres des valeurs par défaut telles qu'indiquées dans le tableau ci-dessous. A noter qu'en cas de défaillance de la mémoire non-volatile les presets par défaut sont restaurés.

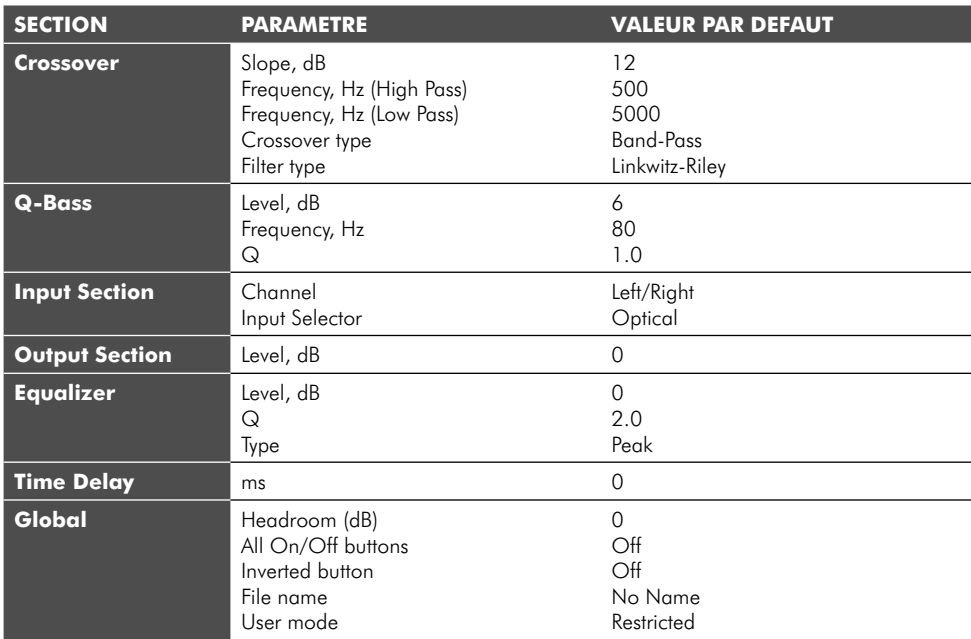

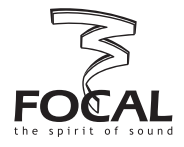

#### **5.5. Messages d'erreur et messages système**

Ci-après figure une liste des messages avec leurs explications ou contexte d'apparition.

#### **• Phases de chargement, écran de démarrage**

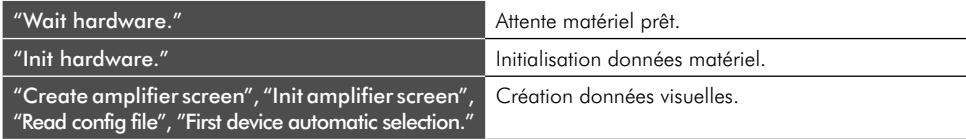

#### **• Messages d'erreur du logiciel**

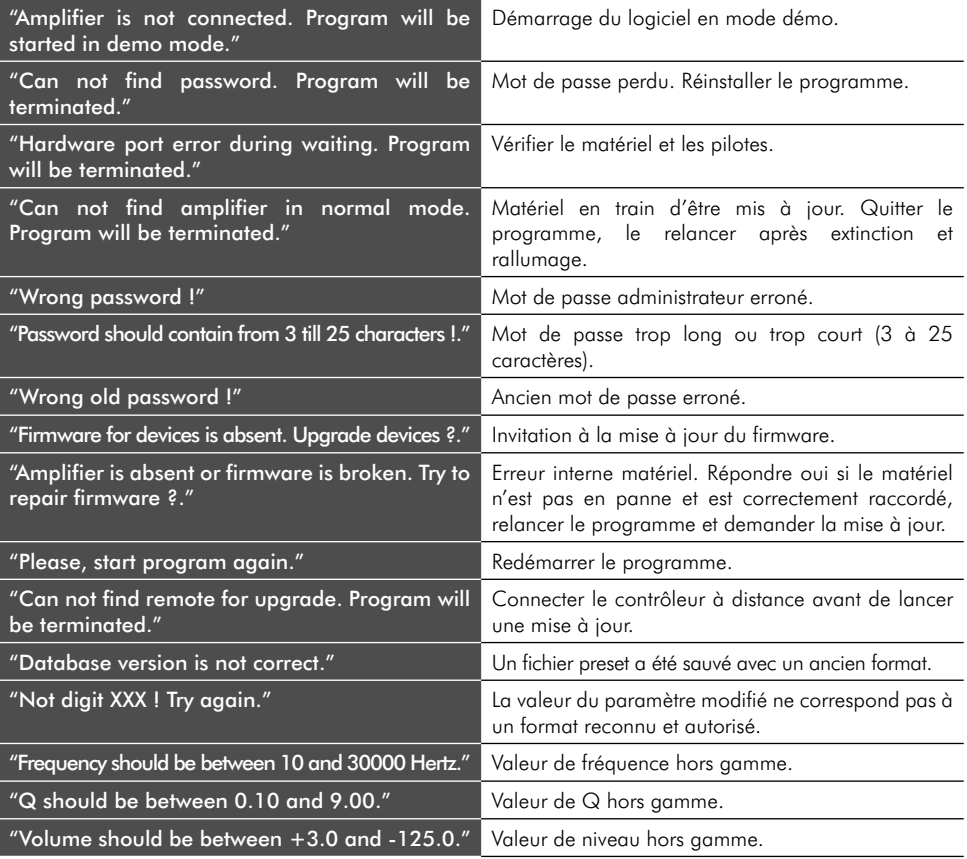

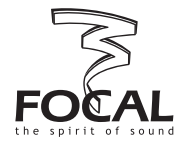

#### **• Erreurs de connexion du matériel**

*NB : Dans l'éventualité de l'apparition d'un des messages suisvants, vérifier le matériel, les pilotes, et redémarrer le programme. Dans le pire des cas une mise à jour du firmware peut s'avérer nécessaire.*

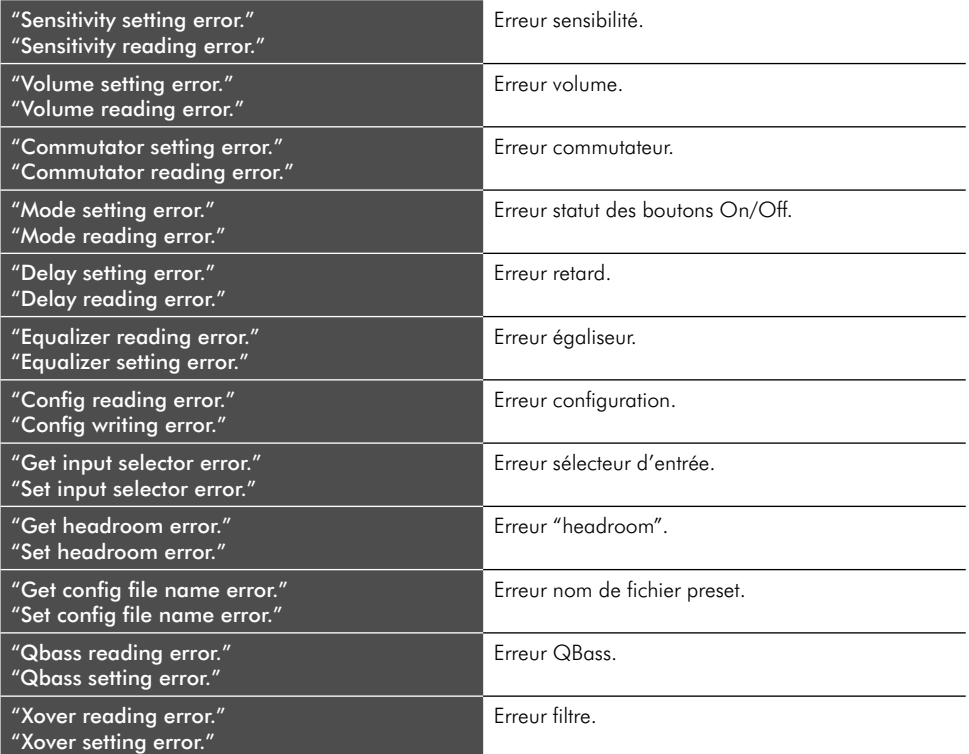

#### **• Erreurs mise à jour matériel**

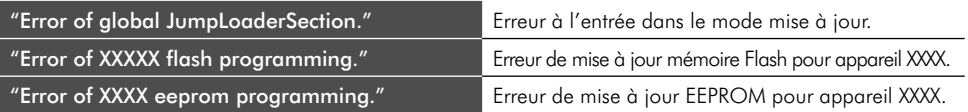

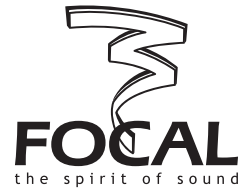

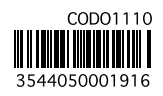

Focal-JMlab® - BP 374 - 108, rue de l'Avenir - 42353 La Talaudière cedex - France - www.focal-fr.com Tél. (+33) 04 77 43 57 00 - Fax (+33) 04 77 43 57 04 - SCOS-060505/3 Due to constant technological advances, Focal reserves the right to modify the technical specifications without prior notice.